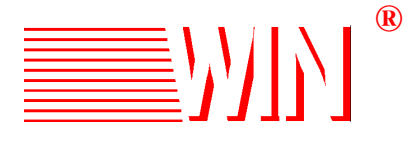

## **Technical Bulletin**

**Date:** July 7, 2011

I

**Bulletin Topic:** eNet660S Setup for Operation with Broadvox IP Trunks

**Bulletin Number:** eNet 660S-TB-0006

Broadvox IP Trunk Setup

The eNet660S in cooperation with Broadvox has completed testing for interoperability with the Broadvox IP network. The following are the setup instructions for configuring the eNet660S server to operate with Broadvox IP trunks.

The following instruction make the assumption that the eNet660S server is configured, powered up, and that the servicing technician is trained on the installation and programming of the eNet660S. Further, the dealer represented by the installing technician must be authorized to sell and install the eNet660S by WIN or one of WIN's authorized affiliates.

Before setting up the eNet660S you will need to obtain a provisioning document from Broadvox. It will be titled Broadvox Provisioning and will be in Word format. You will not be able to proceed with the setup without this document.

- 1 Make sure you have a computer that is configured for the same physical segment as the eNet660S. The default IP address for the server is 192.168.1.200 with a subnet mask of 255.255.255.0. Therefore, your computer must be assigned an IP address on the same physical segment. An example of this would be an IP address such as 192.168.1.X where X is in the range of 1-253 but not 192.168.1.200 or 192.168.1.254.
- 2 Next connect the LAN ports of the eNet660S and the computer to a multi port switch.
- 3 Make sure that the eNet660S server is powered up and fully operational.
- 4 Open a browser such as Internet Explorer or Firefox.
- 5 In the navigation dialog box inter the IP address of the eNet660S server
- 6 If you have entered the IP address correctly, you will in a short period of time see a Name and Password box pop up.
- 7 In this box enter the administrators name and password.
- 8 the next screen you see will be the following:

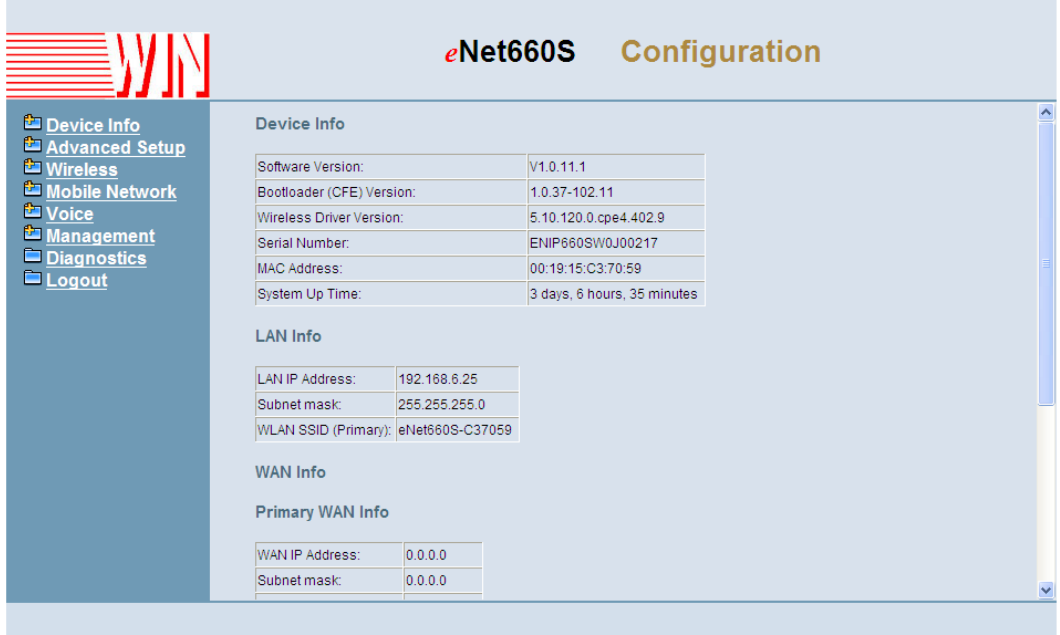

- 9 From this screen click on Voice/Trunk/IP Trunk
- 10 The following screen will appear with blanks.

## **Subscriber Information**

This page allows you to configure the proxy and registration of IP Trunk, 8 lines of IP Trunk are supported

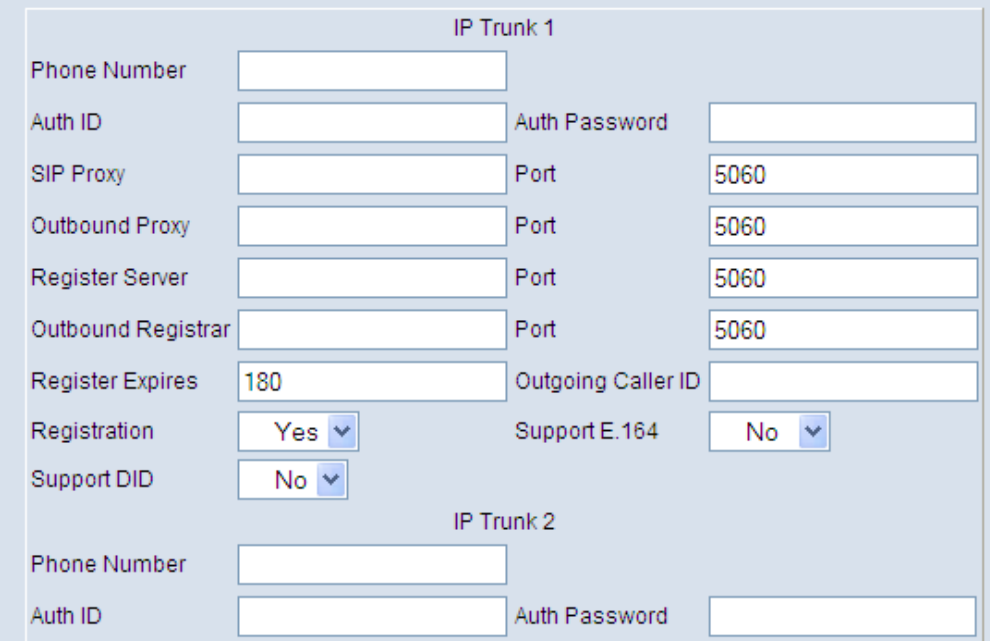

There will be from 8 to 24 trunks on this page that must be configured based on information provided by Broadvox. Broadvox uses either account name and password or trusted IP. Check with Broadvox if there is any question concerning this matter.

11 From this screen click on "Trunk DID". The following screen will

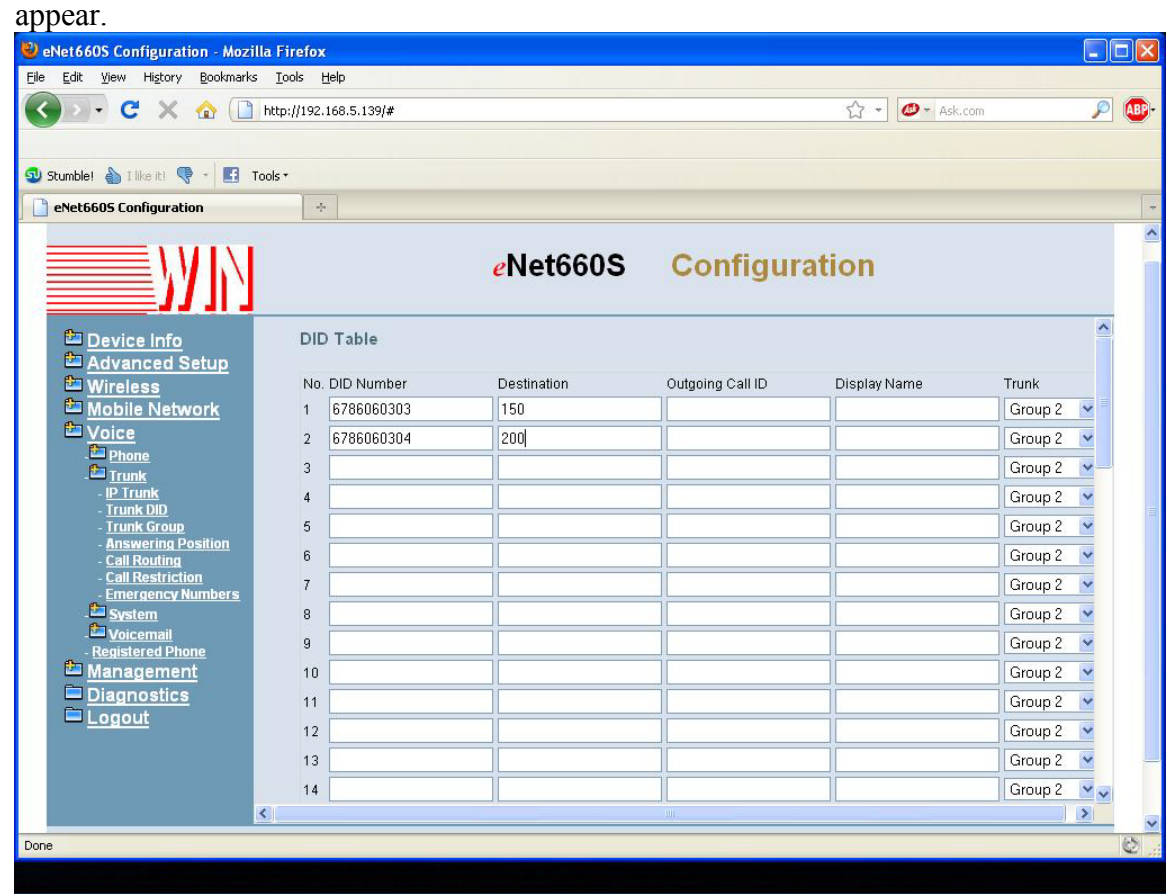

- 12 As shown in this screen, enter the DID numbers supplied by Broadvox.
- 13 When finished entering the required DID numbers click on "Save Settings at the

bottom of the page.

Save Settings Cancel Changes

- 14 At this point your IP trunks should be provisioned and ready to go.
- 15 Make sure that Broadvox has provisioned the trunks and that they are active.
- 16 Next place an outgoing test call. If this call is successful, then place an incoming test call. If this call is successful, then everything is good and no other effort is required.
- 17 Should either of the above fail and the problem is not readily apparent, call WIN technical support for further assistance. Should the WIN tech. not be able to determine the problem and correct it, then, the WIN tech. will be more than happy to conference in Broadvox technical support for further consultation.